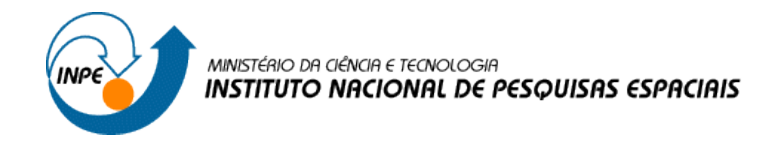

## **SER300 – INTRODUÇÃO AO GEOPROCESSAMENTO**

**Laboratório 3**

**Modelagem Numérica de Terreno**

**Vitor Conrado Faria Gomes**

2017

## **EXERCÍCIO 1. DEFININDO O PLANO PILOTO PARA O APLICATIVO 1**

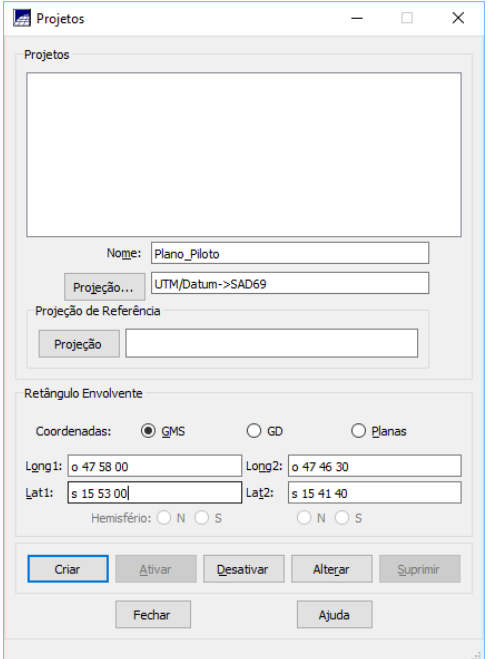

Figura 1. Criação do Projeto Plano\_Piloto

## **EXERCÍCIO 2 - IMPORTAÇÃO AMOSTRAS DE MODELO NUMÉRICO DE TERRENO**

Passo 1 - Importar arquivo DXF com isolinhas num PI numérico

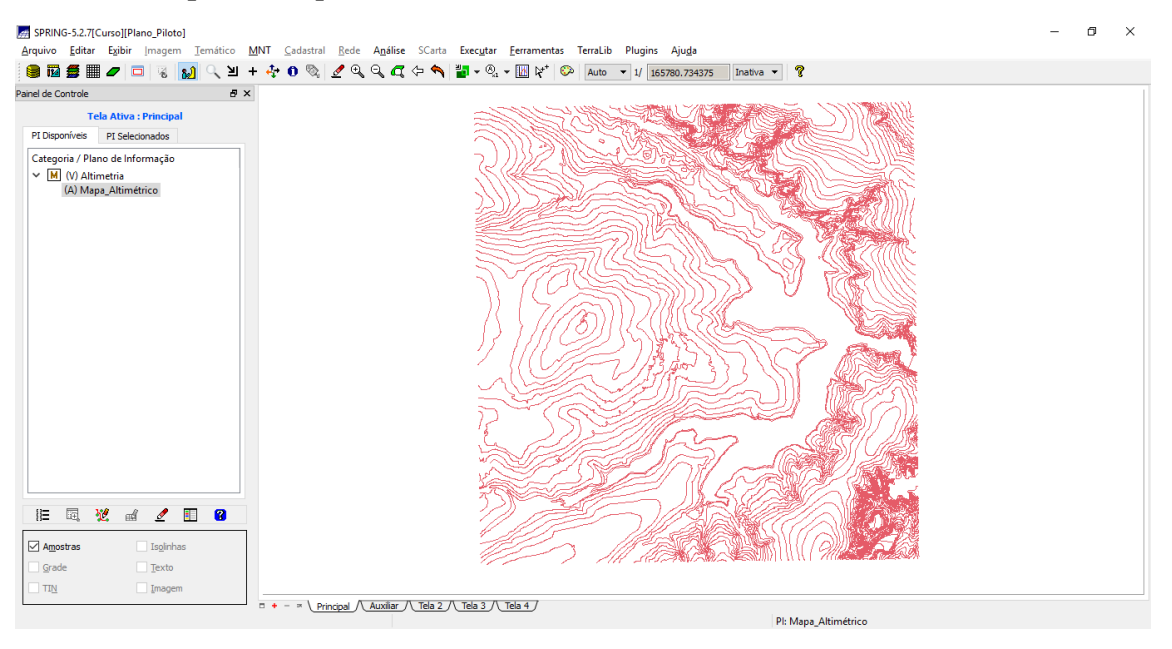

Figura 2. Resultado da importação de dados de Altimetria

Passo 2 - Importar arquivo DXF com pontos cotados no mesmo PI das isolinhas

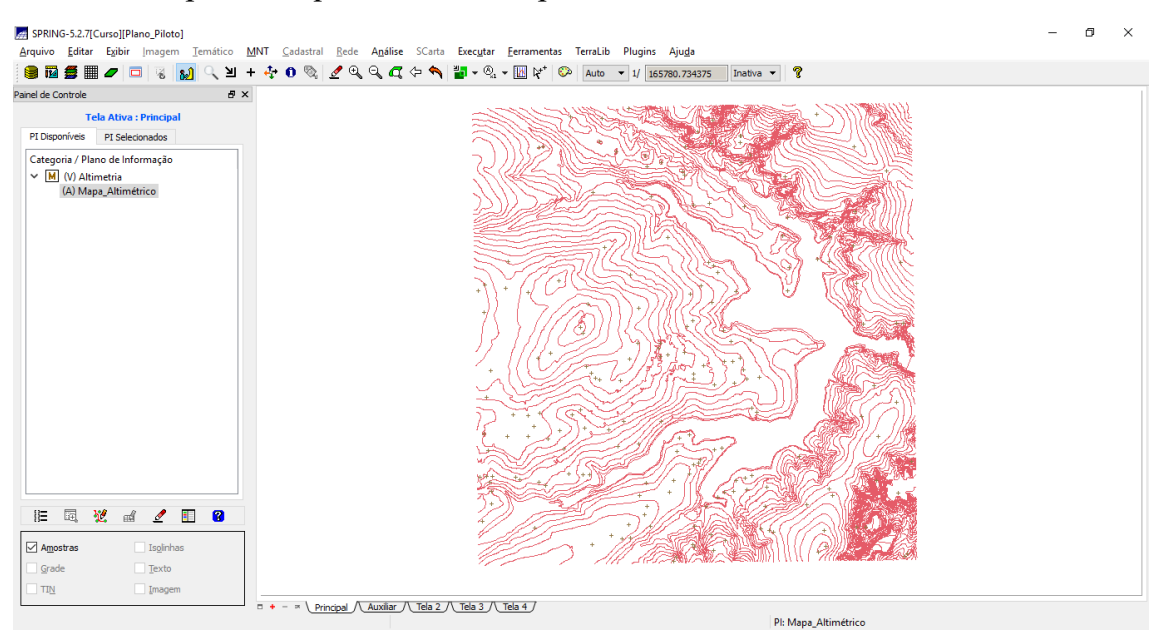

Figura 3. Resultado da importação de pontos cotados através de arquivo DXF

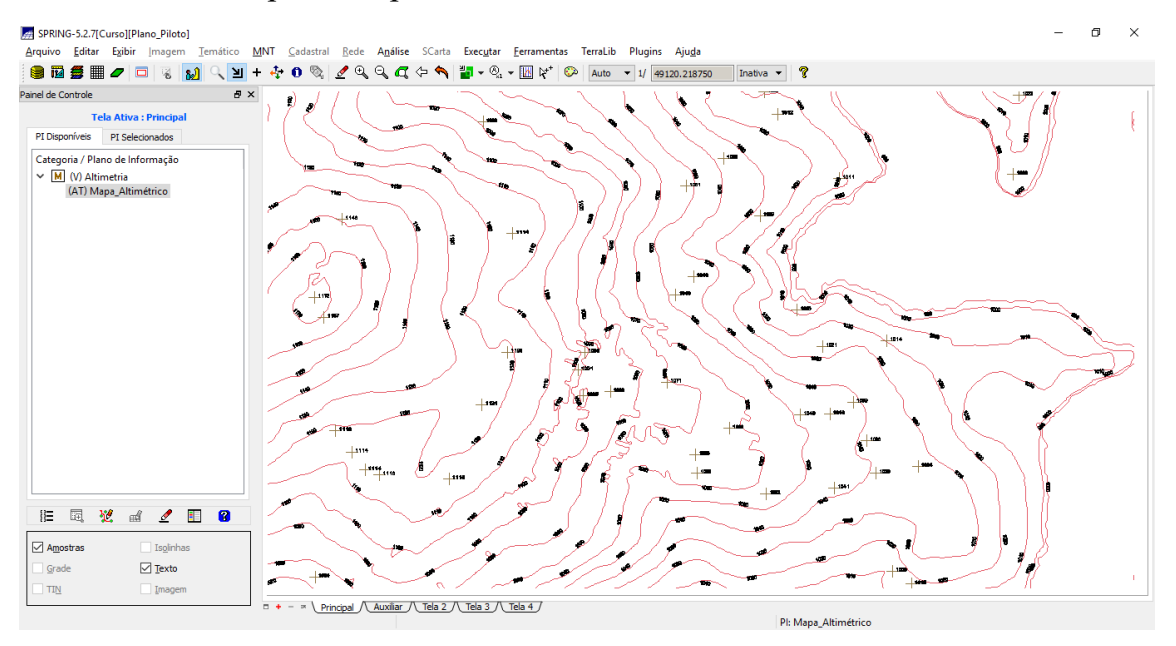

#### Passo 3 - Gerar toponímia para amostras

Figura 4. Mapa com toponímias para as amostras

## **EXERCÍCIO 3 - EDIÇÃO DE MODELO NUMÉRICO DE TERRENO**

Passo 1 - Criar um novo PI numérico e fazer cópia do mapa altimétrico

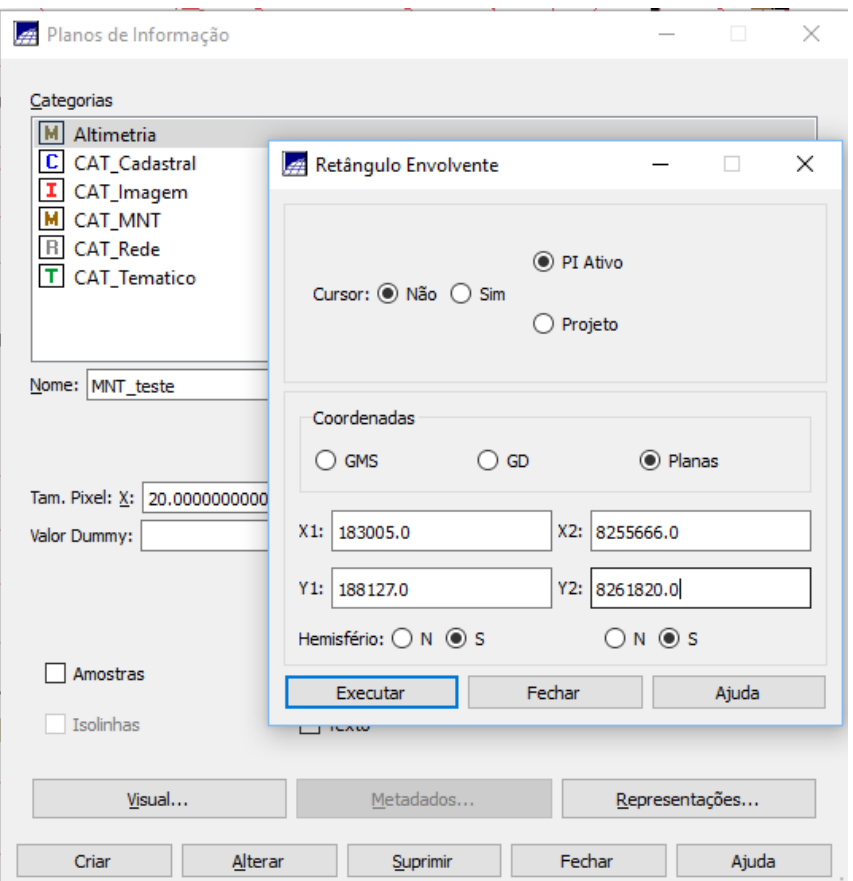

Figura 5. Processo de criação de PI MNT\_teste

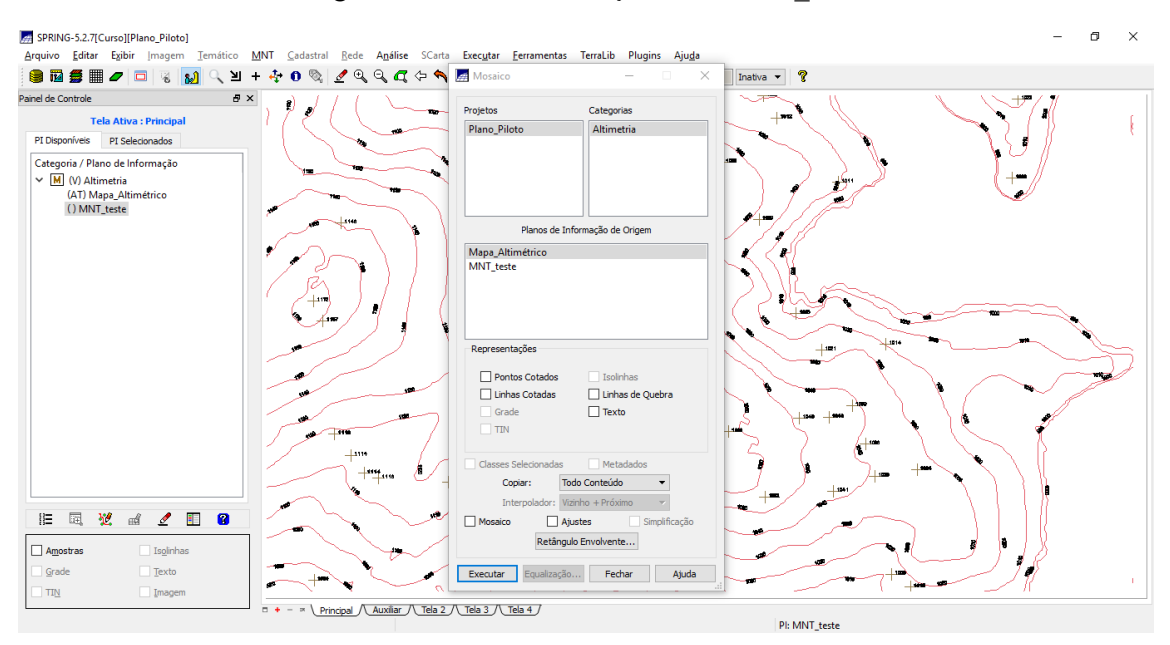

Figura 6. Copiando dados de um PI para outro

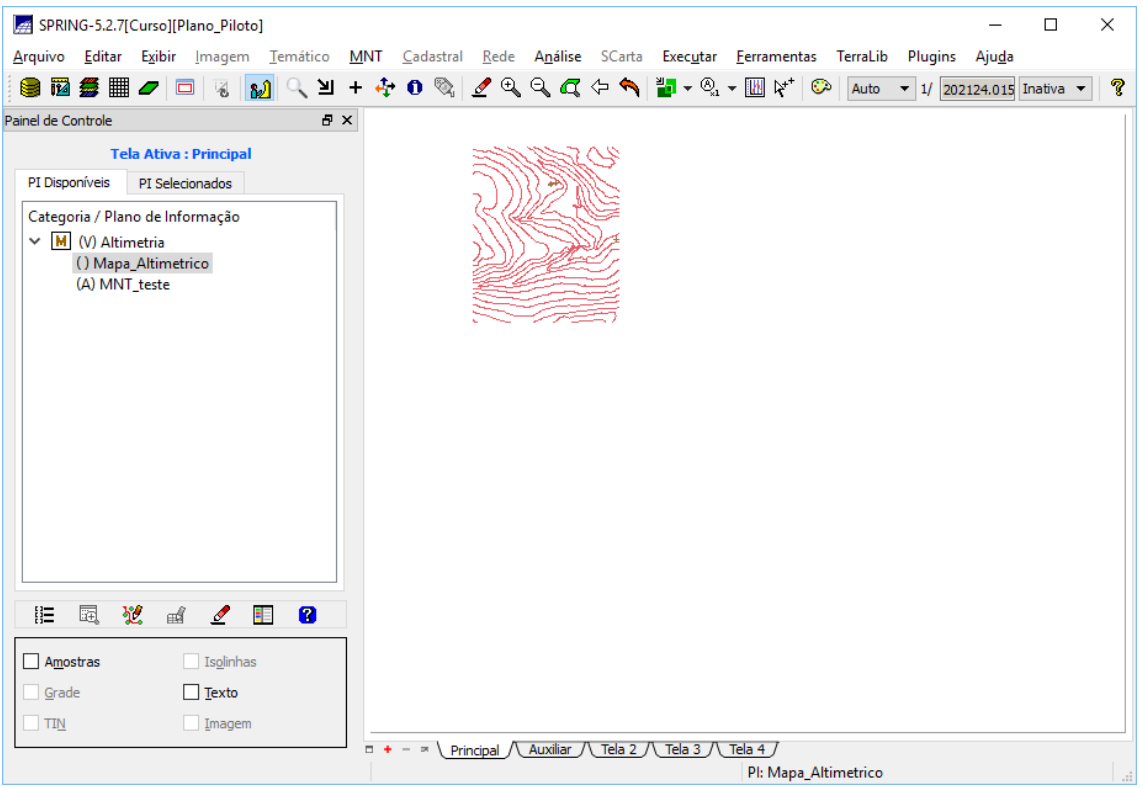

Figura 7. Resultado da cópia em MNT\_Teste

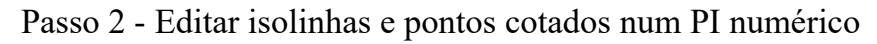

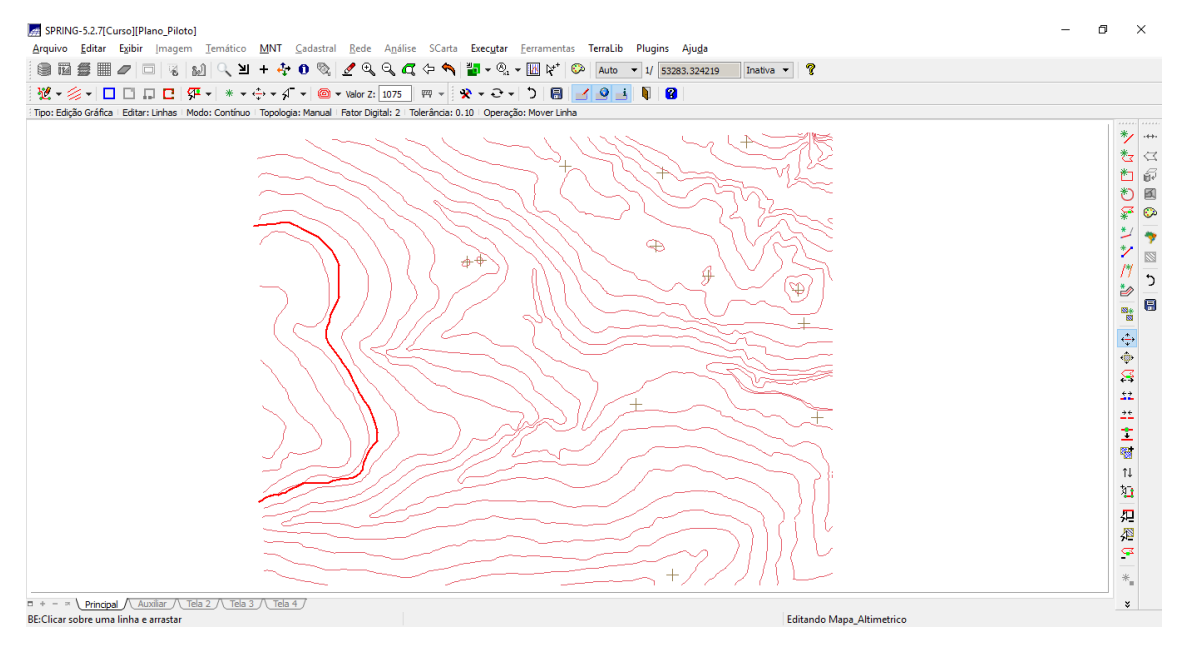

Figura 8. Linha de cota 1075 criada

#### Passo 3 - Suprimir o PI MNT\_Teste

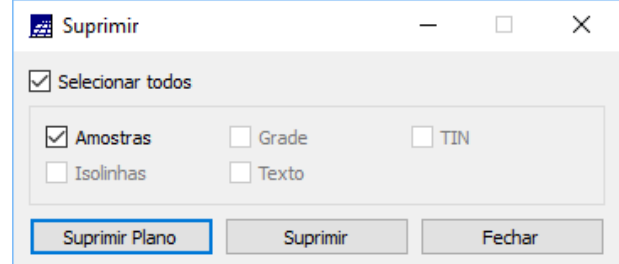

Figura 9. Suprimindo MNT\_Teste

#### **EXERCÍCIO 4 - GERAR GRADE TRIANGULAR COM E SEM LINHA DE QUEBRA**

Passo 1 - Importar a drenagem de arquivo DXF para PI temático

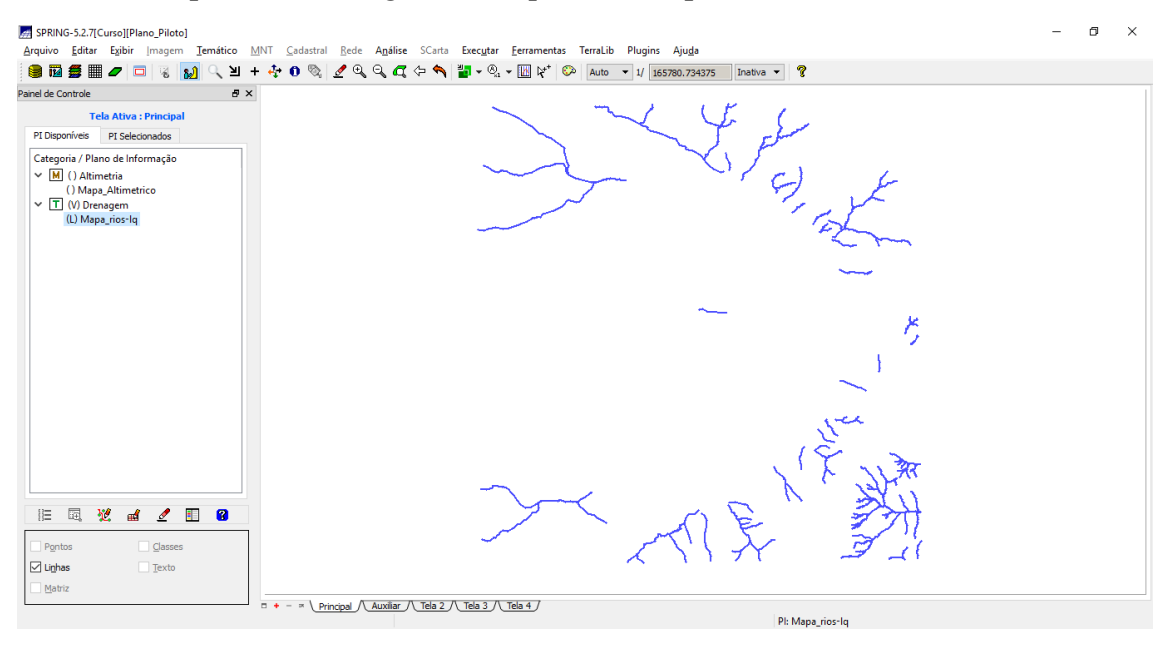

Figura 10. Dados de drenagem importados

Passo 2 - Gerar grade triangular utilizando o PI drenagem como linha de quebra

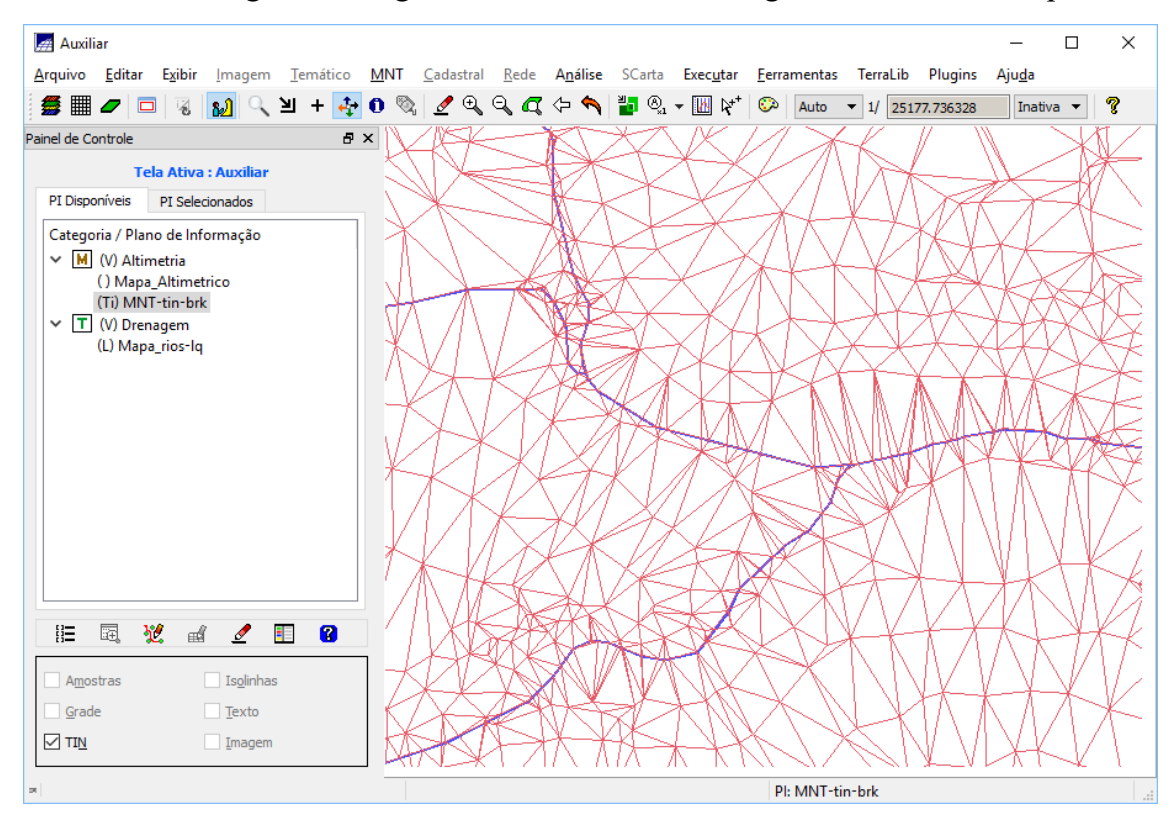

Figura 11. TIN gerado utilizando mapa de drenagem como quebra de linha

### **EXERCÍCIO 5 - GERAR GRADES RETANGULARES DE AMOSTRAS E DE OUTRAS GRADES**

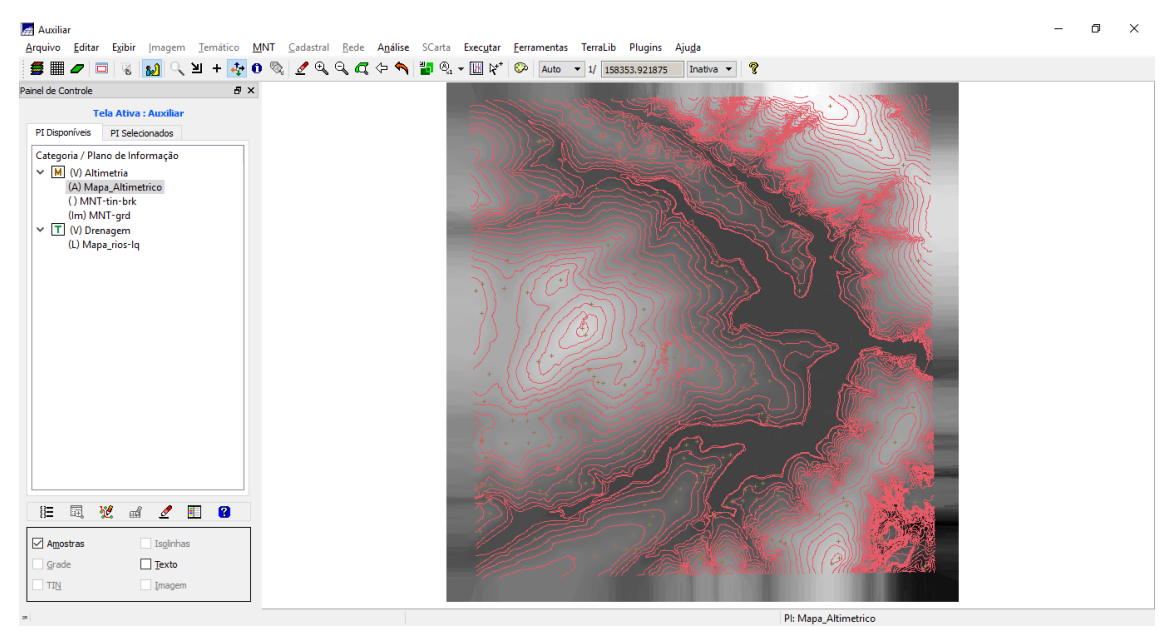

Figura 12. Grade retangular gerada a partir do Mapa Altimétrico

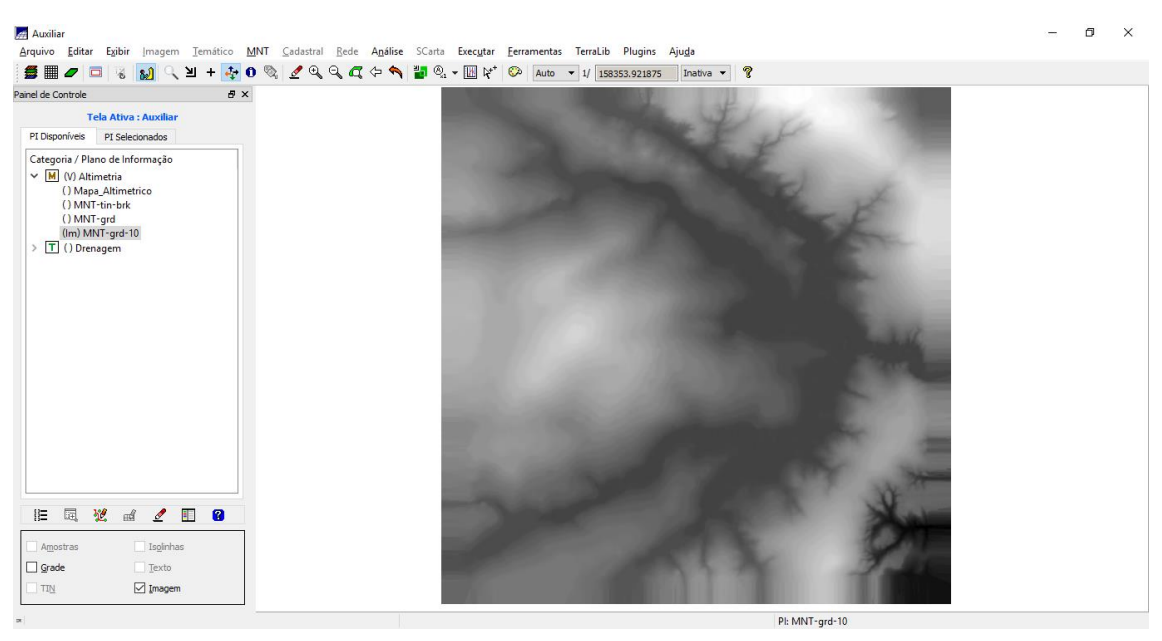

Figura 13. Grade retangular refinada com resolução de 10x10m

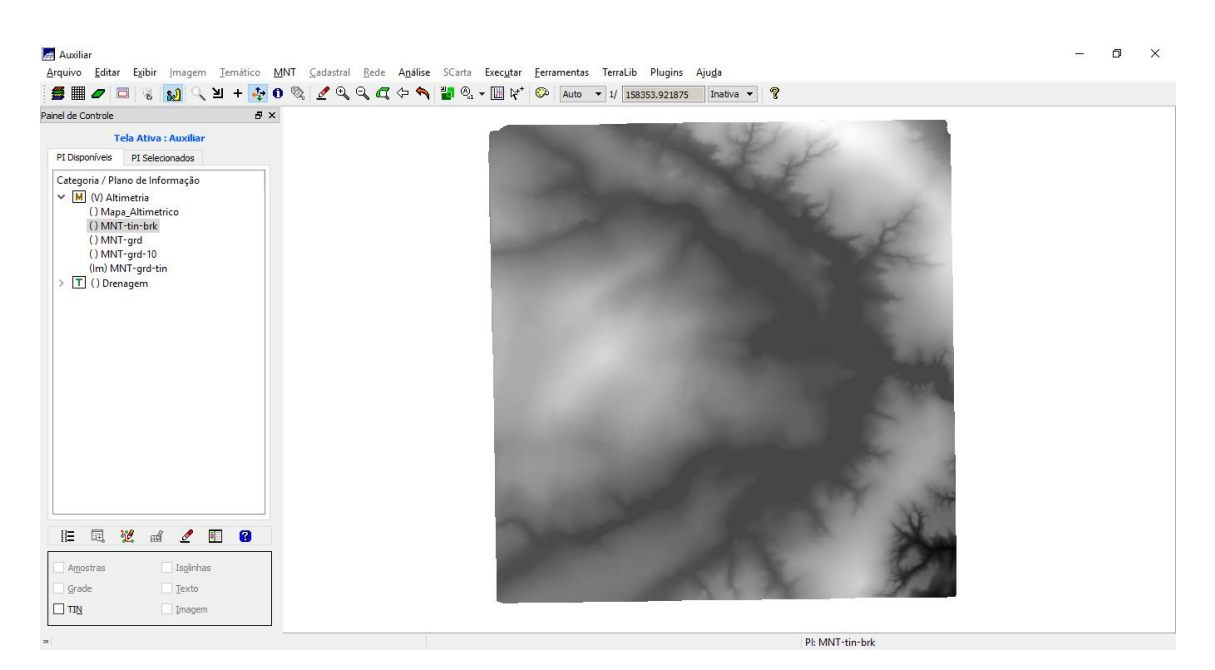

Figura 14. Grade retangular gerada a partir de TIN

# **EXERCÍCIO 6 - GERAÇÃO DE IMAGEM PARA MODELO NUMÉRICO**

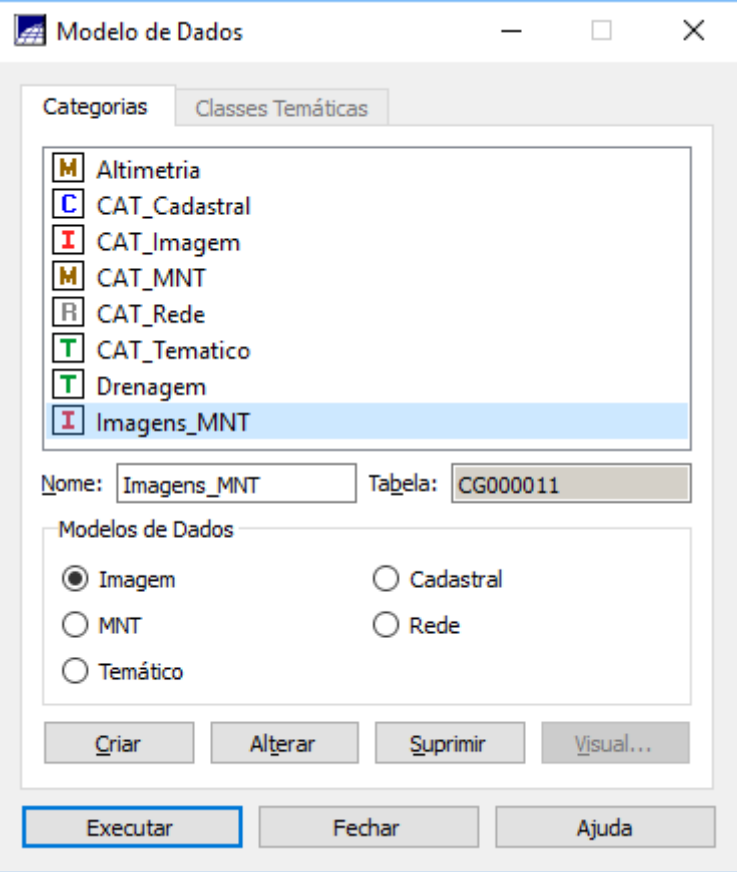

Figura 15. Criando Categoria Imagens\_MNT do modelo Imagem

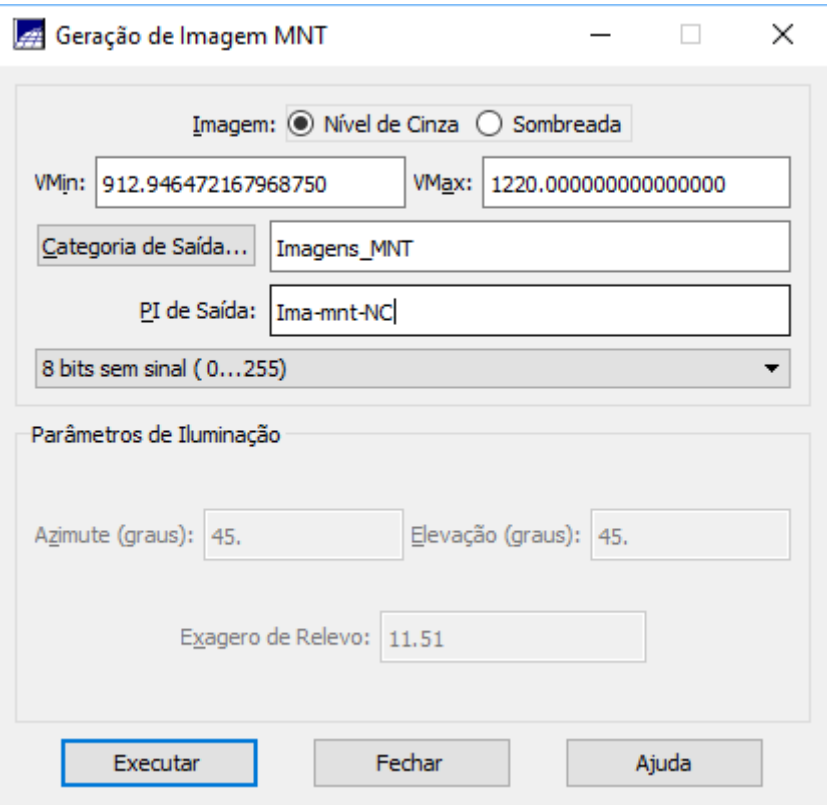

Figura 16. Processo para geração de imagem em nível de cinza

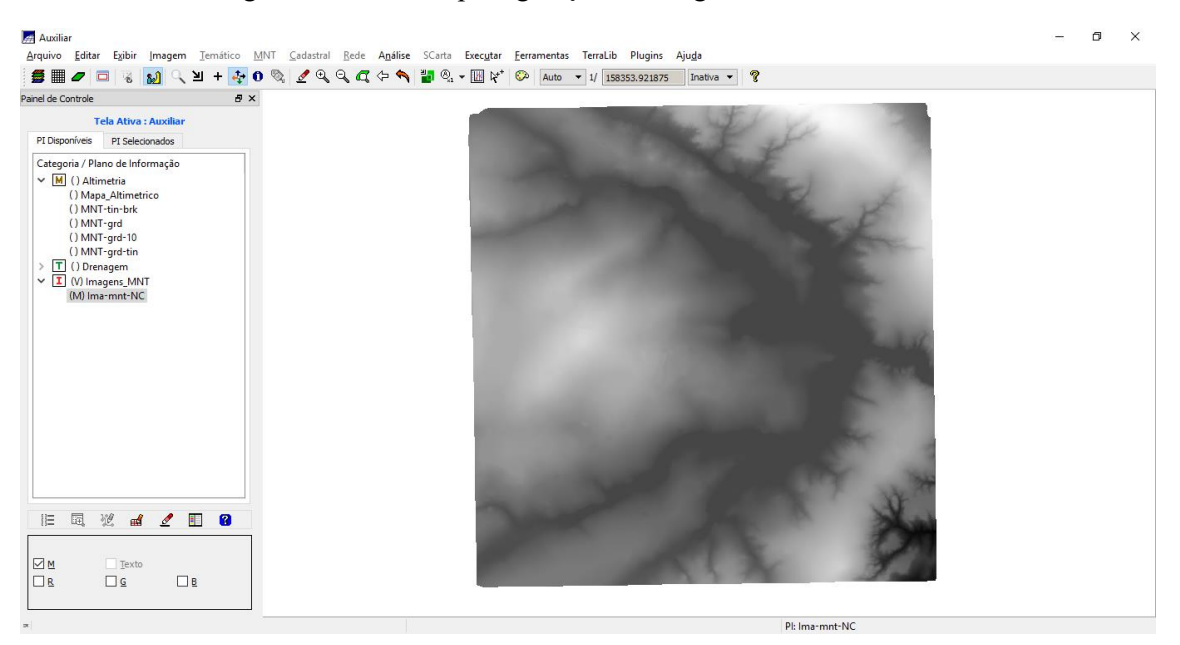

Figura 17. Imagem nível de cinza produzida

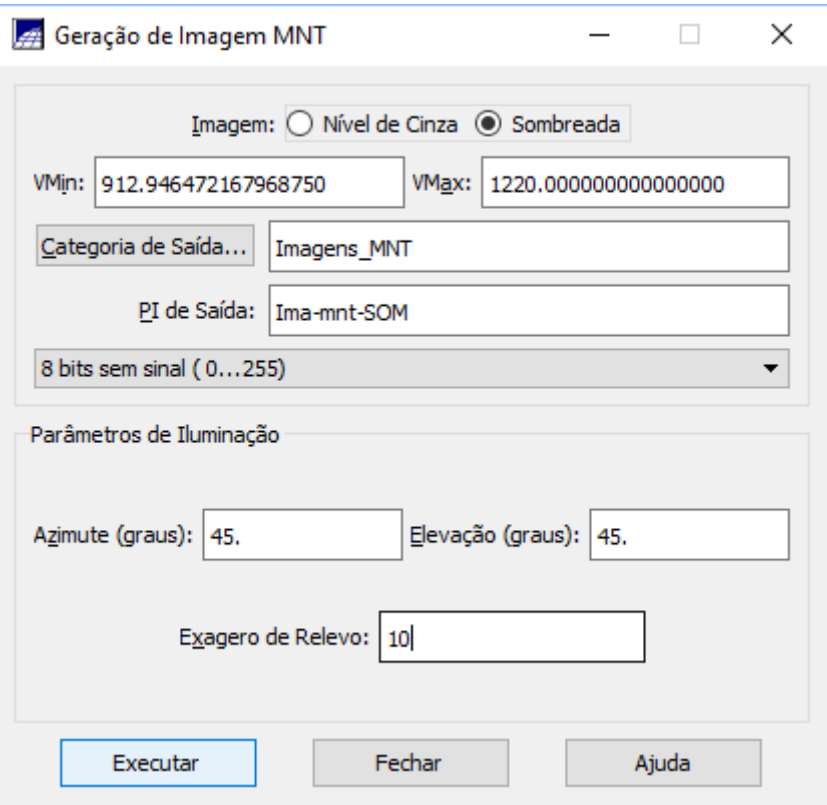

Figura 18. Processo de geração de imagem sombreada

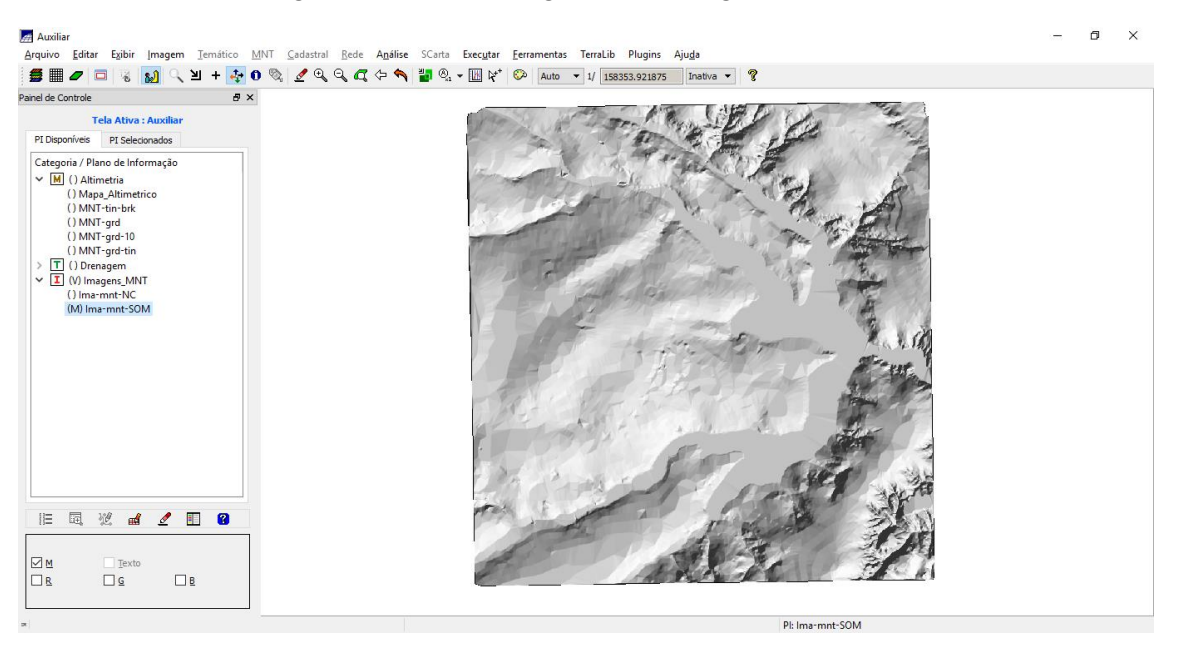

Figura 19. Imagem sombreada produzida

## **EXERCÍCIO 7 - GERAÇÃO DE GRADE DECLIVIDADE**

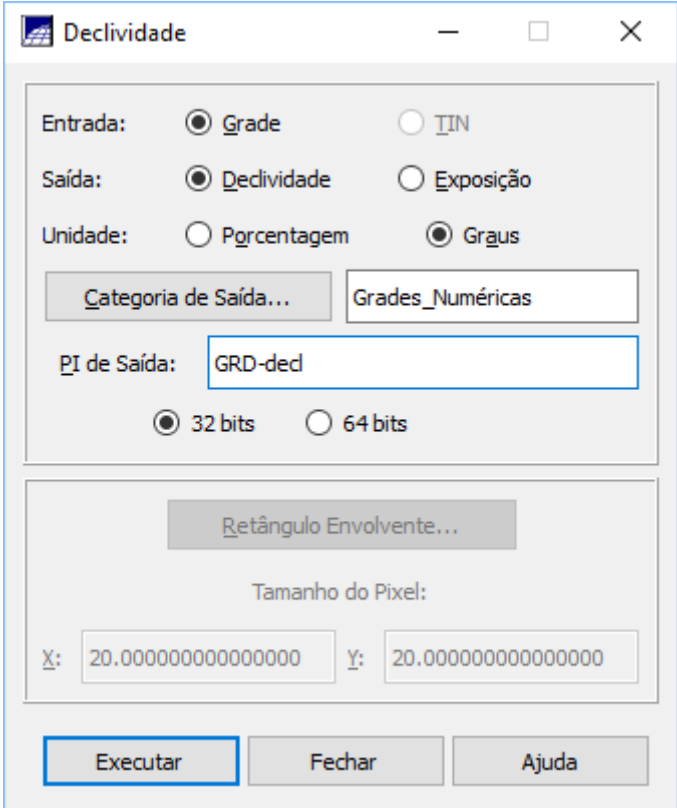

Figura 20. Processo de geração de declividade a partir de grade retangular

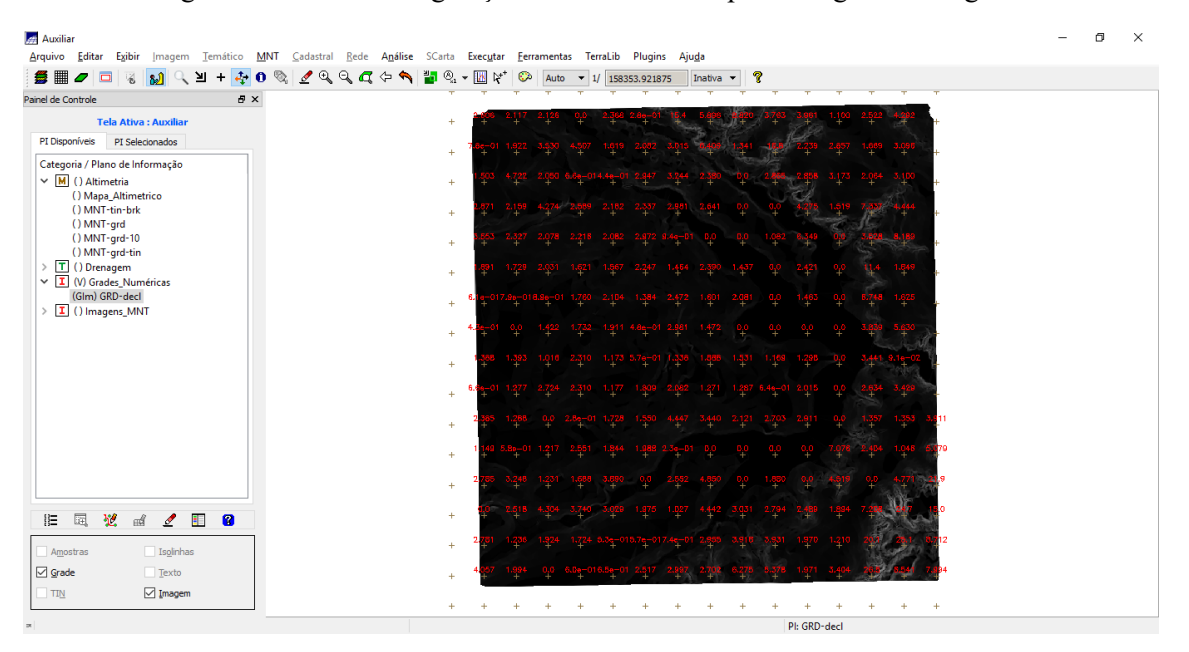

Figura 21. Resultado da produção de declividade a partir de grade retangular

## **EXERCÍCIO 8 - FATIAMENTO DE GRADE NUMÉRICA – MAPA DE DECLIVIDADE**

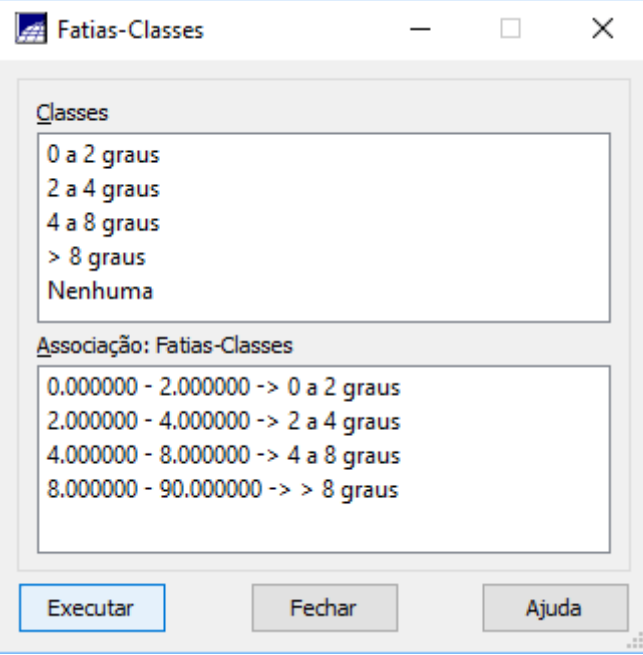

Figura 22. Processo de fatiamento de grade regular de declividade

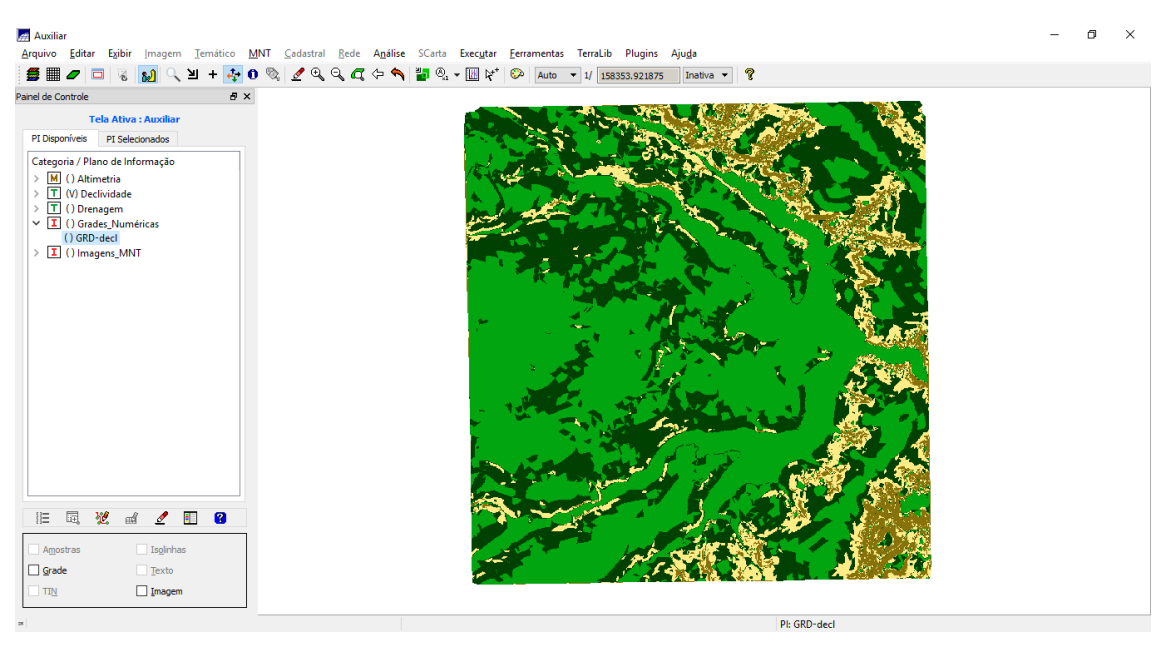

Figura 23. Resultado do fatiamento da grade de declividade

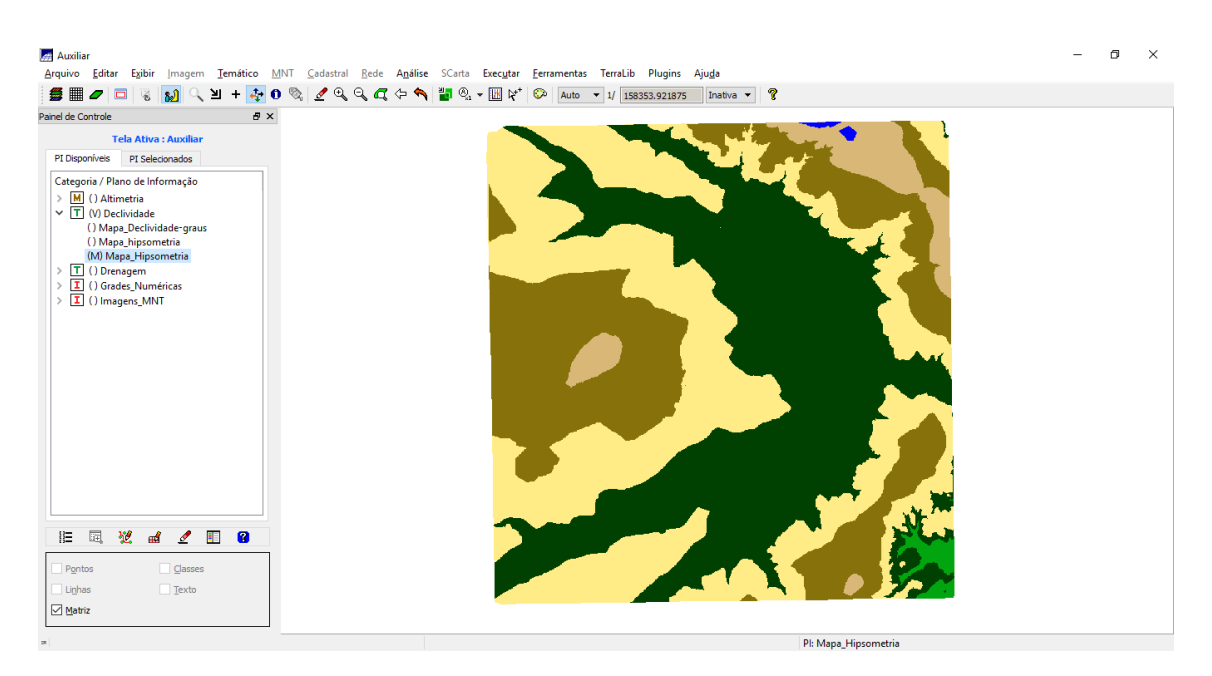

Figura 24. Mapa de Hipsometria criada a partir do fatiamento de MNT-grd-tin

## **EXERCÍCIO 9 - GERAÇÃO DE PERFIL A PARTIR DE GRADES**

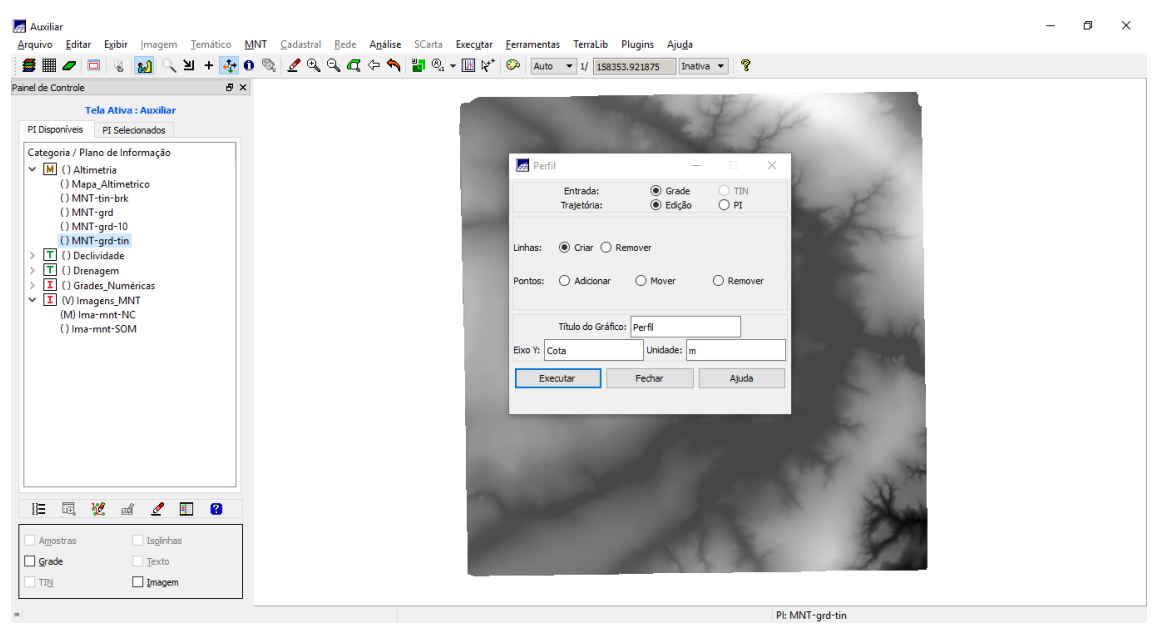

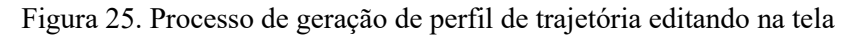

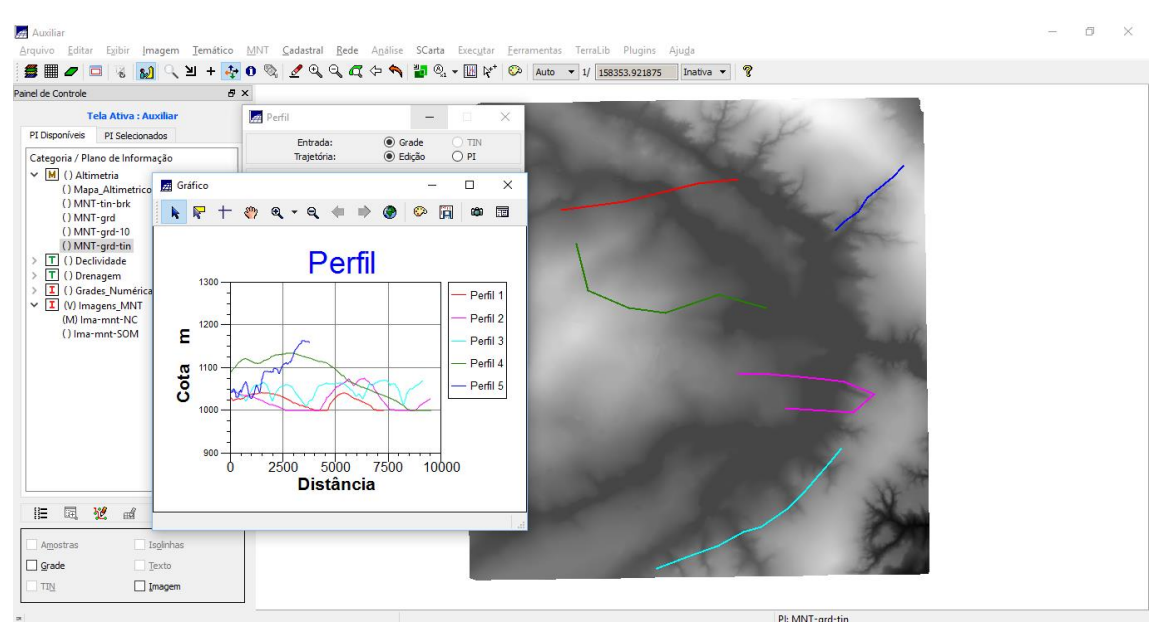

Figura 26. Perfis gerados através de edição na tela

## **EXERCÍCIO 10 - VISUALIZAÇÃO DE IMAGEM EM 3D**

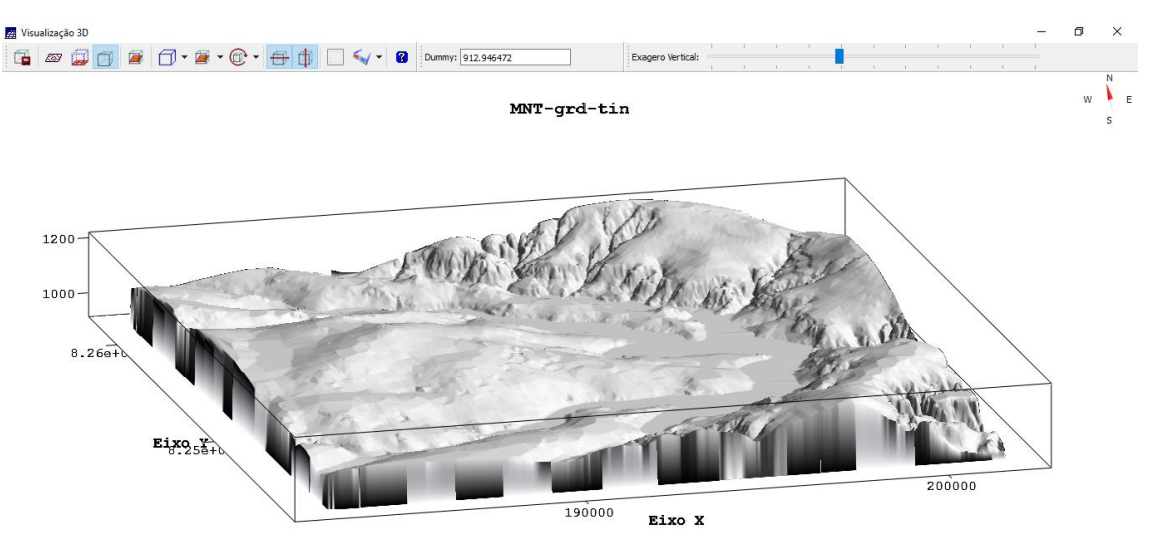

Figura 27. Visualização dos dados de MNT-grd-tin em 3D com textura de Ima\_mnt-SOM

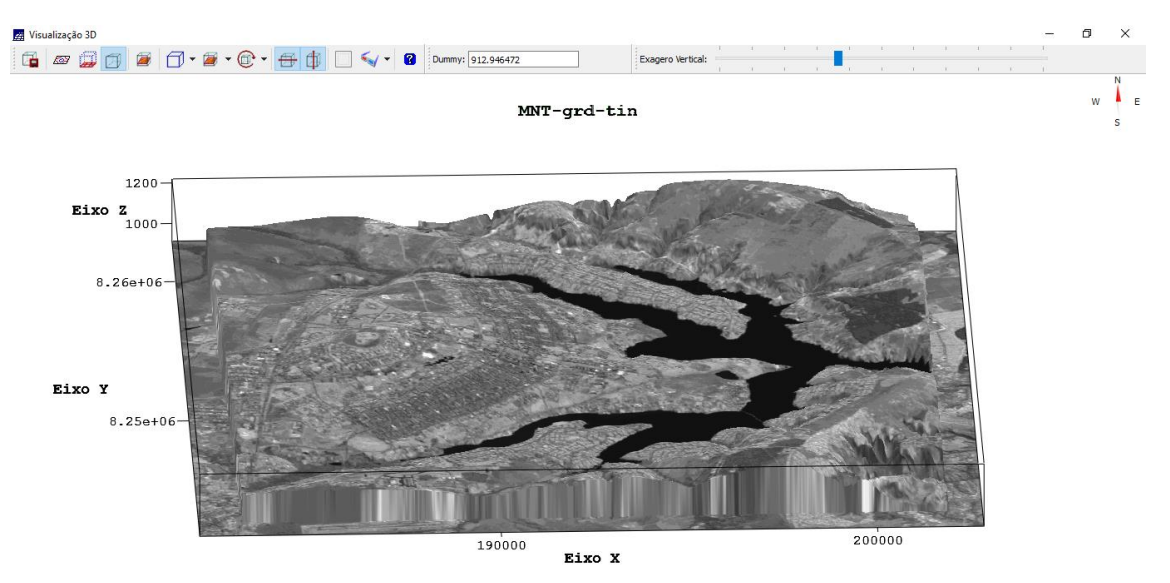

Figura 28. Utilizando imagem LANDSAT como textura